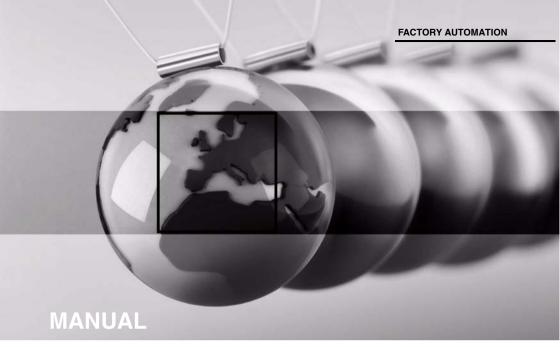

BIS510P-\*
Vision Sensor for Sheet
Verification

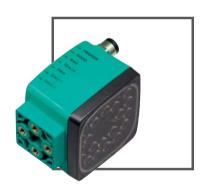

( (

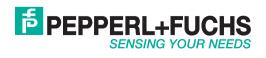

With regard to the supply of products, the current issue of the following document is applicable: The General Terms of Delivery for Products and Services of the Electrical Industry, published by the Central Association of the Electrical Industry (Zentralverband Elektrotechnik und Elektroindustrie (ZVEI) e.V.) in its most recent version as well as the supplementary clause: "Expanded reservation of proprietorship"

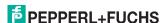

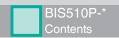

| 1 | I Introduction                                                                                                    |                      |  |
|---|----------------------------------------------------------------------------------------------------|----------------------|--|
| 2 | Declaration of conformity                                                                                                    | 6                    |  |
| 3 | Safety                                                                                                    | 7<br>7               |  |
| 4 | Product Description 4.1 Use and Application Areas. 4.2 Indicators and Operating Controls 4.3 Interfaces and connections 4.4 Scope of Delivery. 4.5 Accessories 4.5.1 Power supply 4.5.2 Network Cable. 4.5.3 Inputs and outputs |                      |  |
| 5 | Installation 5.1 Preparation 5.2 Mounting the device. 5.3 Connecting the device 5.4 Storage and transport                                                                                                    | 14<br>14<br>15       |  |
| 6 | Commissioning.  6.1 Setting Up a Network Connection  6.2 Sensor start.  6.3 Functionality                                                                                                    | 1719191920           |  |
| 7 | Operation 7.1 Inspection operating state 7.2 Teach-in operating state 7.3 Network interface 7.4 Software Interface 7.4.1 Configuration overview 7.4.2 Result overview                                                           | 23<br>24<br>25<br>26 |  |

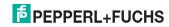

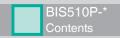

| 8.1 Application window structure.       46         8.2 Menu Bar       4         8.2.1 File Menu       4         8.2.2 View Menu       42         8.2.3 Sensor Menu       42         8.2.4 Image Menu       44         8.2.5 Administration Menu       44         8.2.6 Help Menu       44         8.3 Configuration window       45         8.3.1 System tab       45         8.3.2 Camera tab       47         8.3.3 Teach Tab       47         8.3.4 Search tab       44         8.3.5 Barcode tab       44         8.3.6 Data Matrix tab       52         8.3.7 Rotary Encoder tab       56         8.5 Sensor Data       56         8.6 Sensor Output       56         8.7 Image display       56         9 Maintenance and Repair       56         9.2 Repair       56         10 Troubleshooting       59         10.1 What to do in the event of an error       56         11.1 Technical Data       60                         | 8   | Vis | sion Configurator Software | 39 |
|----------------------------------------------------------------------------------------------------|-----|-----|----------------------------|----|
| 8.2 Menu Bar       4         8.2.1 File Menu       4         8.2.2 View Menu       42         8.2.3 Sensor Menu       42         8.2.4 Image Menu       43         8.2.5 Administration Menu       44         8.2.6 Help Menu       44         8.3 Configuration window       44         8.3.1 System tab       45         8.3.2 Camera tab       47         8.3.3 Teach Tab       47         8.3.4 Search tab       46         8.3.5 Barcode tab       48         8.3.6 Data Matrix tab       52         8.3.7 Rotary Encoder tab       56         8.4 Toolbar       56         8.5 Sensor Data       56         8.6 Sensor Output       56         8.7 Image display       56         9 Maintenance and Repair       56         9.1 Maintenance       56         9.2 Repair       56         10 Troubleshooting       59         10.1 What to do in the event of an error       50         11 Appendix       60          80       80 |     |     |                            |    |
| 8.2.2 View Menu       42         8.2.3 Sensor Menu       42         8.2.4 Image Menu       43         8.2.5 Administration Menu       44         8.2.6 Help Menu       44         8.3 Configuration window       45         8.3.1 System tab       45         8.3.2 Camera tab       47         8.3.3 Teach Tab       47         8.3.4 Search tab       48         8.3.5 Barcode tab       48         8.3.6 Data Matrix tab       52         8.3.7 Rotary Encoder tab       53         8.4 Toolbar       54         8.5 Sensor Data       55         8.6 Sensor Output       55         8.7 Image display       56         9 Maintenance and Repair       56         9.2 Repair       56         10 Troubleshooting       55         10.1 What to do in the event of an error       56         11 Appendix       60                                                                                                    |     | 8.2 | • •                        |    |
| 8.2.3 Sensor Menu       42         8.2.4 Image Menu       47         8.2.5 Administration Menu       44         8.2.6 Help Menu       42         8.3 Configuration window       45         8.3.1 System tab       45         8.3.2 Camera tab       47         8.3.3 Teach Tab       47         8.3.4 Search tab       48         8.3.5 Barcode tab       48         8.3.6 Data Matrix tab       52         8.3.7 Rotary Encoder tab       50         8.4 Toolbar       54         8.5 Sensor Data       55         8.6 Sensor Output       55         8.7 Image display       56         9 Maintenance and Repair       56         9.1 Maintenance       56         9.2 Repair       56         10 Troubleshooting       56         10.1 What to do in the event of an error       56         11 Appendix       60                                                                                                    |     | 8.2 | 2.1 File Menu              | 41 |
| 8.2.4 Image Menu.       44         8.2.5 Administration Menu       44         8.2.6 Help Menu.       44         8.3 Configuration window.       45         8.3.1 System tab.       45         8.3.2 Camera tab.       47         8.3.3 Teach Tab.       47         8.3.4 Search tab.       46         8.3.5 Barcode tab.       46         8.3.6 Data Matrix tab.       52         8.3.7 Rotary Encoder tab.       52         8.4 Toolbar       56         8.5 Sensor Data       56         8.6 Sensor Output       56         8.7 Image display       56         9 Maintenance and Repair       58         9.1 Maintenance       56         9.2 Repair       56         10 Troubleshooting       59         10.1 What to do in the event of an error       56         11 Appendix       60                                                                                                    |     | 8.2 | 2.2 View Menu              | 42 |
| 8.2.5 Administration Menu       44         8.2.6 Help Menu       44         8.3 Configuration window       45         8.3.1 System tab       45         8.3.2 Camera tab       47         8.3.3 Teach Tab       47         8.3.4 Search tab       46         8.3.5 Barcode tab       48         8.3.6 Data Matrix tab       52         8.3.7 Rotary Encoder tab       52         8.4 Toolbar       54         8.5 Sensor Data       55         8.6 Sensor Output       55         8.7 Image display       56         9 Maintenance and Repair       56         9.1 Maintenance       56         9.2 Repair       56         10 Troubleshooting       56         10.1 What to do in the event of an error       56         11 Appendix       60                                                                                                    |     | 8.2 | 2.3 Sensor Menu            | 42 |
| 8.2.6 Help Menu       44         8.3 Configuration window       45         8.3.1 System tab       45         8.3.2 Camera tab       47         8.3.3 Teach Tab       47         8.3.4 Search tab       48         8.3.5 Barcode tab       49         8.3.6 Data Matrix tab       52         8.3.7 Rotary Encoder tab       56         8.4 Toolbar       56         8.5 Sensor Data       56         8.6 Sensor Output       56         8.7 Image display       56         9 Maintenance and Repair       56         9.1 Maintenance       56         9.2 Repair       56         10 Troubleshooting       59         10.1 What to do in the event of an error       50         11 Appendix       60                                                                                                    |     | 8.2 | 2.4 Image Menu             | 43 |
| 8.3 Configuration window       44         8.3.1 System tab       45         8.3.2 Camera tab       47         8.3.3 Teach Tab       47         8.3.4 Search tab       48         8.3.5 Barcode tab       49         8.3.6 Data Matrix tab       52         8.3.7 Rotary Encoder tab       56         8.4 Toolbar       56         8.5 Sensor Data       56         8.6 Sensor Output       56         8.7 Image display       56         9 Maintenance and Repair       58         9.1 Maintenance       56         9.2 Repair       56         10 Troubleshooting       59         10.1 What to do in the event of an error       56         11 Appendix       60                                                                                                    |     | 8.2 | 2.5 Administration Menu    | 44 |
| 8.3.1 System tab       45         8.3.2 Camera tab       47         8.3.3 Teach Tab       47         8.3.4 Search tab       48         8.3.5 Barcode tab       49         8.3.6 Data Matrix tab       52         8.3.7 Rotary Encoder tab       53         8.4 Toolbar       54         8.5 Sensor Data       55         8.6 Sensor Output       55         8.7 Image display       56         9 Maintenance and Repair       56         9.1 Maintenance       56         9.2 Repair       56         10 Troubleshooting       59         10.1 What to do in the event of an error       56         11 Appendix       60                                                                                                    |     | 8.2 | 2.6 Help Menu              | 44 |
| 8.3.2 Camera tab       47         8.3.3 Teach Tab       47         8.3.4 Search tab       48         8.3.5 Barcode tab       49         8.3.6 Data Matrix tab       52         8.3.7 Rotary Encoder tab       53         8.4 Toolbar       54         8.5 Sensor Data       55         8.6 Sensor Output       55         8.7 Image display       56         9 Maintenance and Repair       56         9.1 Maintenance       56         9.2 Repair       56         10 Troubleshooting       59         10.1 What to do in the event of an error       56         11 Appendix       60                                                                                                    |     | 8.3 | Configuration window       | 45 |
| 8.3.3 Teach Tab       47         8.3.4 Search tab       48         8.3.5 Barcode tab       49         8.3.6 Data Matrix tab       52         8.3.7 Rotary Encoder tab       53         8.4 Toolbar       54         8.5 Sensor Data       55         8.6 Sensor Output       56         8.7 Image display       56         9 Maintenance and Repair       58         9.1 Maintenance       58         9.2 Repair       58         10 Troubleshooting       59         10.1 What to do in the event of an error       56         11 Appendix       60                                                                                                    |     | 8.3 | 3.1 System tab             | 45 |
| 8.3.4 Search tab       48         8.3.5 Barcode tab       49         8.3.6 Data Matrix tab       52         8.3.7 Rotary Encoder tab       53         8.4 Toolbar       54         8.5 Sensor Data       55         8.6 Sensor Output       56         8.7 Image display       56         9 Maintenance and Repair       58         9.1 Maintenance       58         9.2 Repair       58         10 Troubleshooting       59         10.1 What to do in the event of an error       56         11 Appendix       60                                                                                                    |     | 8.3 | 3.2 Camera tab             | 47 |
| 8.3.5 Barcode tab       49         8.3.6 Data Matrix tab       52         8.3.7 Rotary Encoder tab       53         8.4 Toolbar       54         8.5 Sensor Data       55         8.6 Sensor Output       55         8.7 Image display       56         9 Maintenance and Repair       56         9.1 Maintenance       56         9.2 Repair       56         10 Troubleshooting       59         10.1 What to do in the event of an error       56         11 Appendix       60                                                                                                    |     | 8.3 | 3.3 Teach Tab              | 47 |
| 8.3.6 Data Matrix tab       52         8.3.7 Rotary Encoder tab       53         8.4 Toolbar       54         8.5 Sensor Data       55         8.6 Sensor Output       55         8.7 Image display       56         9 Maintenance and Repair       56         9.1 Maintenance       56         9.2 Repair       56         10 Troubleshooting       59         10.1 What to do in the event of an error       56         11 Appendix       60                                                                                                    |     | 8.3 | 3.4 Search tab             | 48 |
| 8.3.7 Rotary Encoder tab       53         8.4 Toolbar       54         8.5 Sensor Data       55         8.6 Sensor Output       56         8.7 Image display       56         9 Maintenance and Repair       58         9.1 Maintenance       58         9.2 Repair       58         10 Troubleshooting       59         10.1 What to do in the event of an error       59         11 Appendix       60                                                                                                    |     | 8.3 | 3.5 Barcode tab            | 49 |
| 8.4 Toolbar       52         8.5 Sensor Data       55         8.6 Sensor Output       55         8.7 Image display       56         9 Maintenance and Repair       58         9.1 Maintenance       58         9.2 Repair       58         10 Troubleshooting       59         10.1 What to do in the event of an error       59         11 Appendix       60                                                                                                    |     | 8.3 | 3.6 Data Matrix tab        | 52 |
| 8.5       Sensor Data       55         8.6       Sensor Output       55         8.7       Image display       56         9       Maintenance and Repair       58         9.1       Maintenance       58         9.2       Repair       58         10       Troubleshooting       59         10.1       What to do in the event of an error       50         11       Appendix       60                                                                                                    |     | 8.3 | 3.7 Rotary Encoder tab     | 53 |
| 8.6 Sensor Output       56         8.7 Image display       56         9 Maintenance and Repair       58         9.1 Maintenance       58         9.2 Repair       58         10 Troubleshooting       59         10.1 What to do in the event of an error       50         11 Appendix       60                                                                                                    |     | 8.4 | Toolbar                    | 54 |
| 8.7 Image display       56         9 Maintenance and Repair       58         9.1 Maintenance       58         9.2 Repair       58         10 Troubleshooting       59         10.1 What to do in the event of an error       59         11 Appendix       60                                                                                                    |     | 8.5 | Sensor Data                | 55 |
| 9 Maintenance and Repair       58         9.1 Maintenance       58         9.2 Repair       58         10 Troubleshooting       59         10.1 What to do in the event of an error       59         11 Appendix       60                                                                                                    |     | 8.6 | Sensor Output              | 55 |
| 9.1 Maintenance       58         9.2 Repair       58         10 Troubleshooting       59         10.1 What to do in the event of an error       50         11 Appendix       60                                                                                                    |     | 8.7 | Image display              | 56 |
| 9.1 Maintenance       58         9.2 Repair       58         10 Troubleshooting       59         10.1 What to do in the event of an error       50         11 Appendix       60                                                                                                    | 9   | Mai | intenance and Repair       | 58 |
| 10 Troubleshooting                                                                                                    |     |     | -                          |    |
| 10.1 What to do in the event of an error                                                                                                    |     | 9.2 | Repair                     | 58 |
| 10.1 What to do in the event of an error                                                                                                    | 10  | Tro | publeshooting              | 59 |
| • •                                                                                                    |     |     |                            |    |
| • •                                                                                                    | 11  | Δηι | nendix                     | 60 |
|                                                                                                    | • • |     | <u>-</u>                   |    |

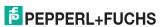

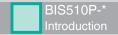

# 1 Introduction

# Informative Symbols

0

Note!

This symbol brings important information to your attention.

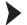

Action

This symbol indicates a paragraph with instructions.

## Contact

If you have any questions about the device, its functions, or accessories, please contact us at:

Pepperl+Fuchs GmbH Lilienthalstraße 200 68307 Mannheim

Telephone: +49 621 776-4411 Fax: +49 621 776-274411

E-Mail: fa-info@pepperl-fuchs.com

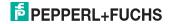

# 2 Declaration of conformity

This product was developed and manufactured under observance of the applicable European standards and guidelines.

# O Note!

A Declaration of Conformity can be requested from the manufacturer.

The product manufacturer, Pepperl+Fuchs GmbH, D-68307 Mannheim, has a certified quality assurance system that conforms to ISO 9001.

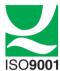

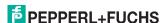

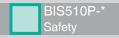

# 3 Safety

# 3.1 Symbols relevant to safety

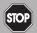

## Danger!

This symbol indicates an imminent danger.

Non-observance will result in personal injury or death.

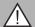

## Warning!

This symbol indicates a possible fault or danger.

Non-observance may cause personal injury or serious property damage.

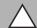

### Caution!

This symbol indicates a possible fault.

Non-observance could interrupt the device and any connected systems and plants, or result in their complete failure.

# 3.2 Intended Use

The sheet verification sensor is used for monitoring sheet sequences using imaging technology or barcode evaluation.

# 3.3 General safety instructions

Always operate the device as described in these instructions to ensure that the device and connected systems function correctly. The protection of operating personnel and plant is only guaranteed if the device is operated in accordance with its intended use.

The operating company bears responsibility for observing locally applicable safety regulations.

Installation and commissioning of all devices must be performed by a trained professional only.

User modification and or repair are dangerous and will void the warranty and exclude the manufacturer from any liability. If serious faults occur, stop using the device. Secure the device against inadvertent operation. In the event of repairs, return the device to your local Pepperl+Fuchs representative or sales office.

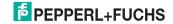

# 4 Product Description

# 4.1 Use and Application Areas

The sheet verification sensor is a quick and simple solution for monitoring correct sheet sequences in gathering, folding, and binding machines. Sequences can be monitored either through image comparison or by reading barcodes printed on the sheets. This occurs at a paper throughput speed of up to 4 m/s and a maximum of 10 sheets/s. The sensor receives a trigger signal and returns digital signals that indicate whether the current sheet corresponds with the pattern that was taught in. The device can be operated locally, or in a network where several sensors are connected together. The sensor contains a camera, an illumination unit, an evaluation computer that generates digital input and output signals, and a network interface. Time-critical signals such as triggers and results are transmitted via the digital inputs and outputs. The network interface enables commands and settings to be sent to the sensor or images to be loaded.

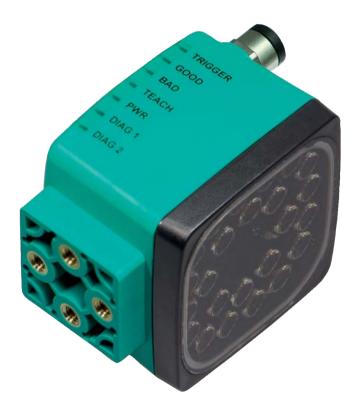

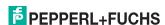

# 4.2 Indicators and Operating Controls

The illumination unit has 7 LED indicators that provide information on the various device statuses.

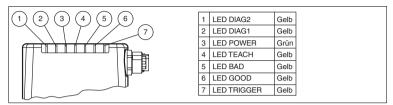

Figure 4.1 Displays and controls

#### 1 DIAG 2

Yellow LED. Generates different flashing sequences to signal diagnostic messages.

#### 2 DIAG 1

Yellow LED. Generates different flashing sequences to signal diagnostic messages.

# 3 Power (PWR)

Lights up green when the sensor is ready for operation.

#### 4 Teach in

Lights up yellow when the teach-in process starts.

### 5 Reading process triggered (BAD)

Lights up yellow if the reading was unsuccessful.

### 6 Reading process triggered (GOOD)

Lights up yellow if the reading was successful.

### 7 Trigger sensor (TRG)

Lights up yellow when a trigger sensor is connected.\*

Two buttons are located on the back of the sensor.

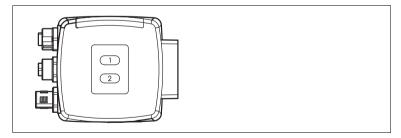

### Scene illumination

Scene illumination lights up the sensor's field of vision, allowing easy positioning of the sensor during mounting.

## 2 Teach-in

During the Teach-in process, a reference image is captured and used for an image comparison or a code comparison.

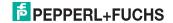

## 4.3 Interfaces and connections

The device includes the following connections:

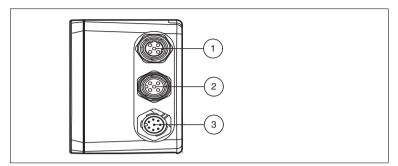

Figure 4.2 Device connections

- 1 Network (4-pin M12 socket)
- 2 Input IO (5-pin M12 socket)
- 3 Power supply, inputs and outputs (8-pin M12 connector)

## **Power supply**

There is an 8-pin M12 plug on the side of the housing to connect the power supply and the inputs and outputs. The following diagram shows the pin assignment:

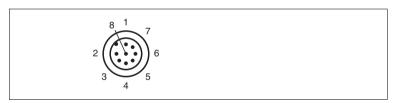

Figure 4.3 Connection layout for operating voltage and inputs and outputs

- 1 Trigger IN
- 2 +UB
- 3 Good OUT
- 4 Bad OUT
- 5 Start\_Teach IN (applying a high level starts a Teach-in process)
- 6 Ready OUT
- 7 GND
- 8 Teach\_Active OUT

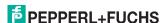

## IO input and encoder input

There is a 5-pin M12 socket on the side of the sensor housing. An encoder or trigger sensor may be connected here depending on the version. The following diagram shows the pin assignment:

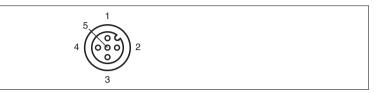

Figure 4.4 IO input connection layout

- 1 24 V power supply
- 2 IN1
- 3 Ground (GND)
- 4 IN2
- 5 Not used

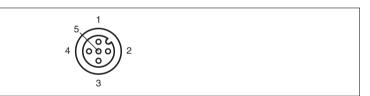

Figure 4.5 Encoder input connection layout

- 1 24 V power supply
- **2** B
- 3 Ground (GND)
- 4 4
- 5 Not used

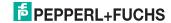

### Network

There is a 4-pin M12 socket on the back of the housing to connect to the network. The following diagram shows the pin assignment:

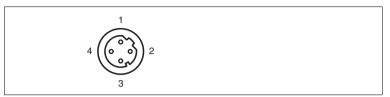

Figure 4.6 Network connection layout

- 1 TX+ Ethernet
- 2 RX+ Ethernet
- 3 TX- Ethernet
- 4 RX- Ethernet

# 4.4 Scope of Delivery

BIS510P-\*

## 4.5 Accessories

Various accessories are available.

# 4.5.1 Power supply

Use the following connection cable to connect the power supply, inputs and outputs to the sensor.

## M12 connection cables

|                               | Material | Length | Cable end, field attachable |
|-------------------------------|----------|--------|-----------------------------|
| 8-pin M12 socket,<br>straight | PUR      | 2 m    | V19-G-2M-PUR-ABG            |
| Straight                      |          | 5 m    | V19-G-5M-PUR-ABG            |
|                               |          | 10 m   | V19-G-10M-PUR-ABG           |

## Field-attachable M12 connectors

| Model number  | Description                | mm <sup>2</sup> | Cable dia. |
|---------------|----------------------------|-----------------|------------|
| V19-G-ABG-PG9 | 8-pin M12 socket, straight | max. 0.75       | 5 to 8 mm  |

Other lengths on request.

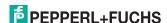

# 4.5.2 Network Cable

The sensor is connected to the network using an M12 plug.

| Designation              | Description                                                           |  |
|--------------------------|-----------------------------------------------------------------------|--|
| V45-G                    | RJ45 network plug, field attachable                                   |  |
| V1S-G                    | M12 plug, 4-pin, field attachable                                     |  |
| V1SD-G-2M-PUR-ABG-V45X-G | Double-ended cordset, RJ45 network plug with M12 plug, crossed, 4-pin |  |
| V1SD-G-2M-PUR-ABG-V45-G  | Double-ended cordset, RJ45 network plug with M12 plug, 4-pin          |  |

# 4.5.3 Inputs and outputs

The inputs and outputs of the sensor are connected via an M12 connector.

| Designation       | Description                                           |
|-------------------|-------------------------------------------------------|
| V15S-G-5M-PUR-ABG | Male cordset, M12, 5-pin, PUR cable, shielded cap nut |

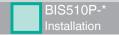

# 5 Installation

# 5.1 Preparation

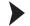

## Unpacking the unit

- 1. Check that all package contents are present and undamaged.
  - If anything is damaged, inform the shipper and contact the supplier.
- Check that all items are present and correct based on your order and the shipping documents.
  - If you have any questions, please contact Pepperl+Fuchs.
- 3. Keep the original packing material in case you need to store or ship the unit at a later time.

# 5.2 Mounting the device

The device has four symmetrically positioned M6 threads on the base of the housing to allow easy installation of the sensor in your plant.

The following illustration shows all the relevant housing dimensions in mm:

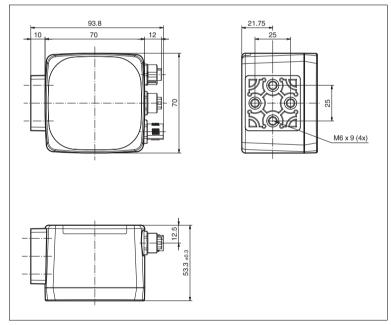

The vision sensor is mounted at a specific operating distance above the surface of the sheet.

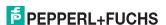

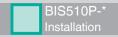

The following illustration shows an example of correct mounting:

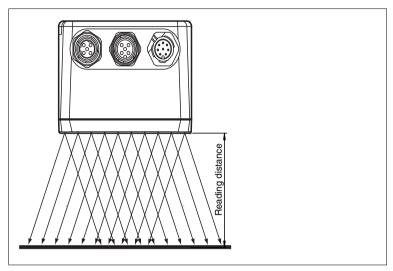

Figure 5.1 Installation example

# 5.3 Connecting the device

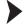

# Connecting the supply voltage

To supply voltage to the sensor, proceed as follows:

- Plug the 8-pin M12 socket into the connector provided on the side of the housing.
- 2. Screw the cap nut onto the connector as far as it will go.

☐ This ensures that the power cable cannot be pulled out inadvertently.

# O Note!

# \_\_\_ Documenting the network configuration

The sensor communicates with the connected evaluation system using the TCP/IP protocol. To ensure proper communication, you must record all the changes made to the network configuration.

## Note!

### Network cabling

Use a crossover network cable to connect the sensor directly to a PC. If you are operating the sensor within a network, use a twisted-pair network cable to connect the sensor to the network.

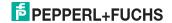

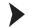

## Establishing a network connection

To establish a network connection, proceed as follows.

- If you are using a network cable with an RJ45 network plug at one end and a 4-pin M12 socket at the other, insert the 4-pin M12 socket in the connector on the side of the sensor.
- The sensor is delivered with a fixed IP address (192.168.2.3). To facilitate
  communication within the network, you must configure your network. The
  configuration data can be found in the network configuration overview.

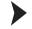

# Resetting the IP Address

If the IP address of the sensor has been changed, you can reset the IP address to the factory default settings.

- 1. Connect the Vision Sensor to the power supply.
  - The Vision Sensor powers up.
- Wait until the LFDs flash.
- Hold down buttons 1 and 2 on the back of the sensor at the same time for approx. two seconds.
  - → The LED flash sequence changes.

    The Vision Sensor powers up again and now uses the factory default IP address.

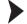

# Connecting a trigger sensor

To connect a trigger sensor, proceed as follows.

- 1. Plug the 5-pin M12 plug into the socket provided on the housing.
- 2. Screw the threaded nipple onto the connector as far as it will go
  - to secure the trigger cable against inadvertent removal.

# 5.4 Storage and transport

For storage and transport purposes, package the unit using shockproof packaging material and protect it against moisture. The best method of protection is to package the unit using the original packaging. Furthermore, ensure that the ambient conditions are within allowable range.

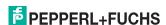

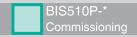

# 6 Commissioning

# 6.1 Setting Up a Network Connection

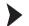

Configuring the IP Address (Windows 7)

- Select Start > Control Panel.
- 2. Select Network and Sharing Center.
- 3. Select Change adapter settings in the Network and Sharing Center view.

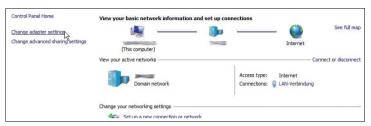

- 4. Double-click on the required connection.
  - The properties window for the selected connection appears.

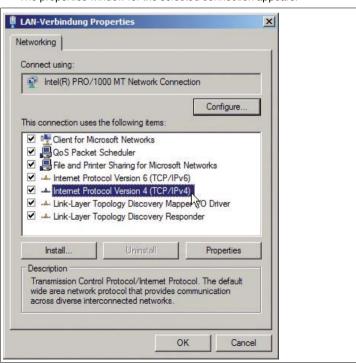

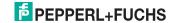

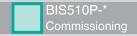

5. Double-click on Internet Protocol Version 4 (TCP/IPv4).

The properties window for the TCP/IP protocol appears.

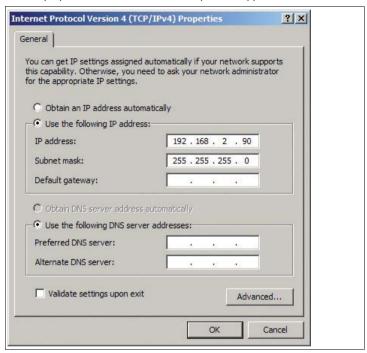

- 6. Select Use the following IP address.
- 7. Enter an IP address where the first three segments are identical to those of the IP address for the sensor, e.g., 192.168.002.090. The last segment must be different to the IP address of the sensor.
- Enter 255.255.255.0 as the subnet mask.
- Click OK and Close.
  - This completes the network configuration and the sensor can be used.

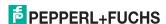

## 6.2 Sensor start

### Start sequence

The GOOD, BAD, TEACH\_ACTIVE and READY outputs are set to low when the sensor starts up. The READY output adopts a high status as soon as the sensor is ready for operation (max. 30 seconds). The READY output reverts to low when a hardware fault occurs.

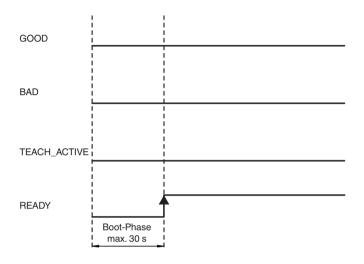

# 6.3 Functionality

The sensor captures at least one image from each sheet scheduled for inspection. Depending on the operating mode, this image is either compared with a previously taught-in image ("image comparison") or a code in the barcode is evaluated and compared with a taught-in or predetermined code (code comparison).

## The following operating modes are available:

- Image comparison
- Code comparison

# 6.3.1 Image comparison

With image comparison, a sheet's image is taught into the system and all subsequent sheets are compared with this image. If the sheets are sufficiently similar, the system issues an "OK" evaluation, otherwise the evaluation is "NOK" (not ok). During image comparison, a shift in the sheet's position of up to 10 mm with respect to the taught-in sheet is permitted in a horizontal and vertical direction.

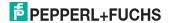

## 6.3.2 Code comparison

A code must be printed on the lower or upper edge of the sheet being checked. The sensor can read this barcode. The entire code must be positioned within the image field of the sensor. The barcode modules must contrast sufficiently with the background to guarantee reliable decoding. Pepperl+Fuchs defines a grayscale value difference (e.g., 20 gray scales) for this purpose. Each critical case must be tested individually because end users will not understand the meaning of this information. The code can be aligned horizontally or vertically within the image field. The sensor offers two methods for reading codes: **code comparison** or **code reading**. Code reading is available as an option only.

Code comparison: The barcode is compared with a specified reference barcode. The sensor issues the result "Good" if the barcode that was read matches the stored barcode. The sensor issues the result "Bad" if the two barcodes do not match or the barcode could not be read. The barcode used for the comparison can either be specified as a value or defined by scanning in a barcode on a sheet.

The barcode you intend to read must have the following dimensions:

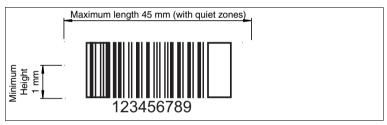

Minimum bar width: 0.3 mm

# The following barcode types can be read:

- 2/5 interleaved
- Code39
- Code128
- Pharmacode
- Data Matrix (optional)

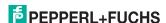

# 6.4 Teach-in process

The Teach-in process is activated by setting the **START\_TEACH** input or using an XML command. The sensor indicates that the Teach-in process is running by setting the **TEACH\_ACTIVE** signal. One or more images are captured prior to teaching in. Completion of the Teach-in process is indicated by resetting the **TEACH\_ACTIVE** output.

# The following processes are active during the Teach-in:

- Determination of the sheet length
- Determination of the best exposure time (flash duration)
- Selection of a suitable image capture position on the sheet
- Calculation of the code content or the pattern from the best image capture position

### The following Teach-in modes can be selected:

- Single image (external trigger): The next image is taught using the standard flash time.
- Single fix position (rotary encoder trigger + external trigger): Image capture at a specified fixed position. The settings for this are entered on the Rotary Encoder tab. A rotary encoder delays the flash position relative to the edge of the sheet. To detect the edge of the sheet, an external trigger is required. Only after the triggering the encoder signals are evaluated.
- Triple fix position (rotary encoder trigger): Similar to single fix position, except that one image per sheet is captured on three sheets. The exposure time is varied and the best image is used as the reference image.
- Automatic position (rotary encoder trigger): A maximum of five images are captured, spread over the length of three sheets with different exposures. The image with the best modulation and content is identified from all images captured and taught in as a pattern for comparison.
- Triple image (external trigger): Three images are captured at the trigger
  position to determine the optimum exposure time and the one with this time
  is taught in as the reference image.
- Direct Teach (no trigger): Setting the Teach signal triggers one or three simultaneous image captures depending on the operating mode. No external trigger is needed.

A maximum of 15 images can be captured during the Teach-in process, from which the image with the largest number of clear edges is selected as the best image. If none of the images captured for the Teach-in contains a sufficient number of edges, the sensor operates in grayscale value mode. Setpoint values and tolerances for the following statistical characteristics are then defined in the pattern image:

- Minimum grayscale value
- Maximum gravscale value
- Average grayscale value
- Contrast (difference between maximum and minimum grayscale values)
- Variance

During the inspection, a check is performed to determine whether the values of the characteristics in the current image fall within the tolerances.

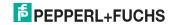

The taught-in data is transferred to the sensor's flash memory after the Teach-in process and is stored permanently in the sensor. This means inspections can continue without requiring another Teach-in operation if there is an interruption to the power supply.

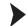

### Teaching in a pattern sheet

- Start the Teach-in process by sending a rising pulse edge at the TEACH input or send the corresponding XML command to the sensor. The sensor indicates that the Teach-in process is running by setting the TEACH\_ACTIVE signal.
- 2. Depending on the Teach-in operating mode, one or more image captures are triggered at the trigger input by one or more rising edges.
- Completion of the Teach-in process is indicated by resetting the TEACH ACTIVE output.
  - → The Teach-in process is completed.

### 6.5 Additional Functions

#### **Statistics**

Several values are logged in the sensor and are reset to zero during each Teachin process. The values can be read out using a result message. The following information is logged:

- Number of sheets
- Number of sheets with "bad" image comparison
- Number of sheets with unreadable barcode
- Number of sheets with incorrect barcode

The counters read zero when the operating voltage is switched off.

#### **Active Mode**

On the data interface, the BIS510P is usually passive, i.e., it never sends data automatically and responds only to requests. When active mode is activated, the sensor sends the fault pattern automatically whenever faults are detected.

### **Fault Pattern Memory**

The BIS510P operates with a circular buffer for fault patterns. The circular buffer can store up to 5 patterns. If a new fault occurs, the new fault pattern overwrites the oldest pattern.

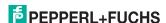

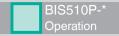

# 7 Operation

# 7.1 Inspection operating state

Pulses at the TRIGGER input trigger an image capture and a subsequent inspection is performed. A high signal at the GOOD output or the BAD output indicates the result of the inspection.

To start an inspection, proceed as follows:

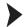

## Image inspection

- 1. As soon as a rising edge is present at the trigger signal, an image is captured and a subsequent inspection is performed.
- 2. After the image is evaluated, the GOOD output or the BAD output issues a high signal.

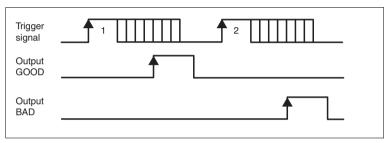

Figure 7.1 Signals in "Inspection" operating state

The sensor can store a maximum of 10 results (good/bad) temporarily in a shift register, i.e. a maximum of 10 products may be located between the sensor and ejection point.

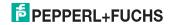

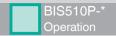

# 7.2 Teach-in operating state

To teach in a pattern, proceed as follows:

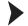

# Teaching in patterns

 Send a rising edge to the START\_TEACH Input. The sensor is set to teach-in mode and the TEACH-ACTIVE output is set to indicate this.

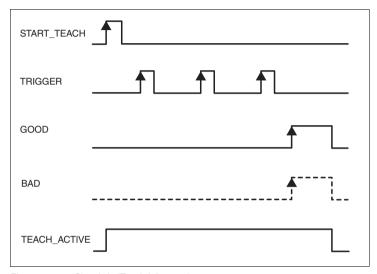

Figure 7.2 Signals in "Teach-In" operating state

- Depending on the teach-in mode, one or more image captures are triggered at the trigger input by rising edges.
- 3. The sensor teaches in the best of the captured images and uses it as a pattern.
- 4. The **TEACH\_ACTIVE** output is set during the teach-in process.
  - → The teach-in process is completed when the **GOOD** or **BAD** output is set to high.
  - "GOOD" means that image detection was successful.
  - "BAD" means that image detection was unsuccessful and the sensor is operating in gray value comparison mode.

Resetting the GOOD or BAD output also resets the TEACH\_ACTIVE output.

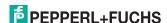

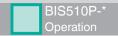

## 7.3 Network interface

The network interface is used to transfer data (parameters, images, software updates) and commands in both directions (host to sensor and sensor to host).

XML strings are used to transfer parameters, commands and results.

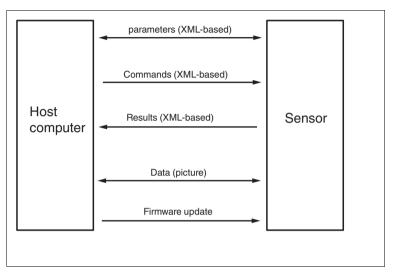

Figure 7.3 Network interface XML-Stings

Communication is established through TCP/IP via port 50005. The default IP address is 192.168.2.3.

Each data package consists of a pre-header and the actual data:

| Pre-header (length: 12 bytes) | Data (length varies) |
|-------------------------------|----------------------|
|-------------------------------|----------------------|

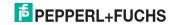

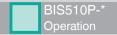

## 7.4 Software Interface

A .NET 2.0-based software interface is provided for easy integration with PC software. This software interface is provided in the form of DLLs and handles the communication with the sensor. Integrate the DLLs into the programming environment ( —) see Figure 7.4 on page 26) and run the programming lines indicated below.

All the examples relate to the Visual Studio 2010 programming environment and to the C# programming language.

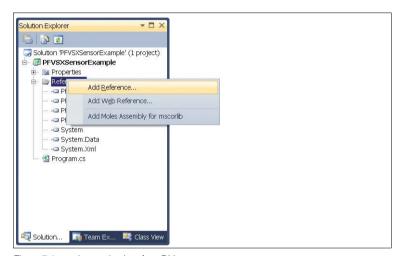

Figure 7.4 Integration interface DLL

Below is an example program for integrating and triggering the sensor:

```
class Program
{
   static void Main(string[] args)
   {
      PF.Foundation.VsxFactory.PFVsxFactoryVCCustom sensor;
      sensor = new
PF.Foundation.VsxFactory.PFVsxFactoryVCCustom();
      sensor.Connect("192.168.2.3", 50005);
      sensor.SetSpecificSingleParameter(1, "Command",
"TriggerStart", "1");
      System.Threading.Thread.Sleep(1000);
      sensor.Disconnect();
   }
}
```

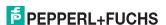

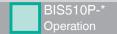

#### General

The library is used to support the creation of a graphic user interface for sensors that work with the VSX protocol. To do this, the library establishes a connection to the sensor and handles the communication in accordance with the protocol. The user is provided with functions for setting parameters on the sensor, retrieving parameter values from the sensor, and saving and loading whole parameter sets both locally and on the sensor. The user can also receive sensor images.

The library is implemented in C# and requires .NET 2.0 or higher as a minimum.

Make sure that the libraries supplied are located in the project's execution folder.

### Creating an Object

Create an object to access the library functions.

```
PFVsxFactoryVCCustom _vsxFactory =new
PFVsxFactoryVCCustom();
```

### Retrieving Parameter Data

Received parameter data is stored in the sensor in a list. Individual items of parameter data from this list can be retrieved using the following function:

```
string GetSpecificSingleParameter(string version, string
configId, string parameterId)
```

### **Displaying Modified Data**

If data is being received by the sensor, this is indicated by the event:

event ParameterDataReceived(DataModifier modifier)

### **Library Functions**

```
bool Connect(string ip,int port)

ip: IP of the connected sensor
    port: Port of the connected sensor
    Response: False if the connection could not be created, otherwise true
    Opens a connection to a sensor with the IP and port specified.
```

```
void Disconnect()
```

Disconnects the open connection

```
bool Connected {get;}
```

Response: Returns the connection status

```
void SaveSensorSettings()
```

Saves the current parameter set in the sensor's memory. After a confirmation has been received from the sensor, a SaveDataOnSensorReceived event is triggered.

```
void LoadSensorSettings()
```

Requests a parameter set from the sensor that has been saved with SaveSensorSettings.

After the parameter set has been received from the sensor, a ParameterDataReceived event is triggered with Modifier = LOAD\_Data. The data can then be called up using the GetSingleParameter method.

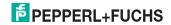

void GetNetworkSettings()

Requests the sensor's current connection settings.

After this data has been received from the sensor, a GetNetworkReceived event is triggered. This provides the current IP address, network mask, and gateway for the sensor.

void GetLogMessages(bool on)

on: Switches log messages on

off: Switches log messages off

Defines whether the sensor sends log messages or not. If log messages are switched on, a LogDataReceived event is triggered each time a log message is received from the sensor.

void GetAllParametersFromSensor()

Requests the sensor's current parameter set. After the parameter set has been received from the sensor, a ParameterDataReceived event is triggered with Modifier = None. This indicates that the internal list has been updated with the parameter set. Subsequently, you can retrieve individual parameters via GetSingleParameter.

public bool ExistsParameter(string configId, string parameterId)

Used to query whether a particular parameter exists on the sensor

configId: Configuration ID of a parameter parameterId: Parameter ID of a parameter

Response: True or false, depending on whether the parameter exists

string GetSpecificSingleParameter(ushort version, string
configId, string parameterId)

configId: Configuration ID of a parameter

parameter Id: Parameter ID of a parameter

Response: The current value of the specified parameter

Retrieves the current value for a parameter from the sensor; details of the version, configld, and parameterld can be taken from the accompanying table. Returns the value of the parameter or an empty string if the value was not retrieved.

void SetSpecificSingleParameter(ushort version, string configId, string parameterId, string newValue)

configId: Configuration ID of a parameter

parameterId: Parameter ID of a parameter

newValue: New value for the parameter

Sets the value for a parameter to newValue; version, configld, and parameterId can also be taken from the table in this case.

public bool ExistsResultParameter(ushort frameCounter, string configId, string parameterId)

frameCounter: Number of the image associated with the result parameter

configId: Configuration ID of a parameter

parameter Id: Parameter ID of a parameter

Response: True or false, depending on whether the parameter exists

Used to query whether a particular result parameter exists for a particular image.

string GetResultParameter(ushort frameCounter, string configId, string parameterId)

configId: Configuration ID of a parameter

parameterId: Parameter ID of a parameter

Response: The current value of the specified parameter

Returns the value of an individual parameter defined by the configuration ID and parameter ID. The value is taken from an internal list and corresponds to the status last received from the sensor.

The receipt of result data for a particular image is indicated by the

SensorResultDataReceived(ushort frameCounter) event.

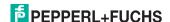

#### Bitmap GetImage(ushort frameCounter)

frameCounter: Number of a received image

Response: The image associated with the image number

Returns an image previously received from the sensor. Receipt of an image with

a particular number is indicated by the ImageReceived(ushort

frameCounter, Bitmap image) event.

#### IList<ElementResult> GetResultList(ushort frameCounter)

frameCounter: Number of the image associated with the graphics **Response**: List of overlay graphics for the specified image

### IList<ElementShapeBase> GetShapes(ushort frameCounter)

frameCounter: Number of the image associated with the graphics

Response: List of overlay graphics for the specified image

Returns a list of graphics for an image overlay. Receipt of these graphics is

indicated by the ShapeDataReceived(ushort frameCounter,

List<IElement> shapeList) event. The individual elements in the list are of the ElementShapeBase type.

This class has the following attributes:

PointF ShapeLocation: Coordinates of the top left corner of the graphic in the image

Color ForeColor: Color of the graphic

string Type: Type of graphic, either type="Rectangle" or type="Text".

Depending on the type, the graphic can be parsed in

ElementShapeRectangle or ElementShapeText and then has the

following additional attributes: ElementShapeRectangle:

Size Size: The size of the rectangular graphic

ElementShapeText:

stringText: The text in the text graphic

#### void ResetSensor()

Resets all the sensor's parameters to their factory default settings. After a confirmation has been received from the sensor, a ParameterDataReceived event is triggered with Modifier = LOAD\_DEFAULT\_DATA.

#### void SaveSettingsToFile(string filename)

Saves the current parameter set to the specified file. The current parameter set is called up from the sensor and saved after receipt. After a successful save, a SaveDataOnHdd event is triggered. If an error occurs during a save, an InternalError event is triggered with ErrorType = SAVE\_FILE\_ERROR.filename: Valid path and file name

### bool SetAllParameters(string filename)

Loads a parameter set from the specified file and sends the parameters to the sensor. After the sensor has acknowledged receipt of the parameter set, a ParameterDataReceived event is triggered with Modifier = NONE. If the data set cannot be loaded correctly, an InternalError event is triggered with ErrorType = LOAD\_FILE\_ERROR. filename: Valid path and file name

#### void SetNetworkSettings(string·ipAddress, string networkMask, string gateway)

ipAddress: Valid IP address
networkMask: Valid network mask

gateway: Valid gateway

Converts the network parameters on the sensor. The connection to the sensor is then disconnected and a DisconnectReceived event is triggered. The connection must be reestablished with the new IP via Connect.

#### void SendImage(Bitmap image)

Sends an image to the sensor. This function is not supported by all device types. image: Image to be sent

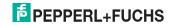

```
void SendVsxFile(string filepath)
```

filepath: Path and file name of a valid VSX file Sends the content of a file to the sensor. This must comply with the VSX standard. If the data cannot be loaded properly or does not correspond to the VSX syntax, an InternalError event with ErrorType = LOAD\_FILE\_ERROR is triggered.

```
string SensorName { get; }
```

Returns the name of the sensor

```
float SensorVsxVersion { get; }
```

Returns the VSX version installed on the sensor.

### **Library Events**

```
event ParameterDataReceived(DataModifier modifier)
```

This is always triggered if parameter data has been received from the sensor. This is the case after the following function call:

Inis is the case after the following function call: LoadSensorSettings (MODIFIER = LOAD\_DATA) GetAllParametersFromSensor (MODIFIER = NONE)

SetSingleParameter (MODIFIER = NONE)
ResetSensor (MODIFIER = LOAD\_DEFAULT\_DATA)

SetAllParameters (MODIFIER = NONE)
Whenever this event has been triggered, the internal list of parameters has been updated and the individual parameter values should be retrieved with GetSingleParameter.

```
event SensorResultDataReceived(ushort framecounter)
```

This is triggered when result data is received from the sensor. The parameter is an image number that allows the data to be assigned to the corresponding image. The individual results data can be retrieved with GetResultParameter.

```
event SingleDataReceived(string configId, string parameterId, string value) \,
```

This is triggered after <code>SetSingleParameter</code> if only this one value has been changed on the sensor.

```
event AcceptReceived()
```

This is triggered after SetSingleParameter if the value previously set has been successfully changed on the sensor.

```
event SensorInformationDataReceived(string type, string version,
string macAddress)
```

This is triggered when any data is received from the sensor. Details of the sensor type, its firmware version, and its MAC address are transmitted.

```
event DisconnectReceived(string errorMessage)
```

This is triggered if a connection is not disconnected with Disconnect. A description of the reason for the lost connection is transmitted.

```
event SaveDataOnSensorReceived()
```

This is triggered after the  ${\tt SaveSensorSettings}$  function has been called successfully.

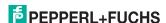

event GetNetworkReceived(string ipAddress, string mask, string
gateway)

This is triggered after the required data has been received from the sensor with GetNetworkSettings. The IP address, the network mask, and the sensor's qateway are transmitted.

event LogDataReceived(string logData, LogMessageTypes logType)

This is triggered when log data has been received from the sensor. The data and log data type are transmitted as parameters.

event ShapeDataReceived(ushort frameCounter)

This is triggered when graphics for the image overlay have been received. The image number specifies the image with which the graphics are associated. A list of all graphics can then be retrieved using the GetShapes (ushort frameCounter) function.

The following event is supported by laser triangulation sensors only:

event LineDataReceived(ushort frameCounter, LineMulti lines,
ushort status)

This is triggered when line data has been received from the sensor. In addition to the line data, the image number is issued so that the data can be assigned to the appropriate image. A status is issued that reflects the sensor's hardware inputs and outputs.

event ImageReceived(ushort frameCounter)

This is triggered when an image has been received from the sensor. The image number is transmitted as a parameter. The image can then be retrieved using the GetImage(ushort frameCounter) function.

event SaveDataOnHddReceived()

This is triggered when the current parameter set has been successfully saved into a file.

event ErrorReceived(string id, string name)

This is triggered when an error has occurred in the sensor software. The parameters contain more details about this error.

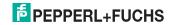

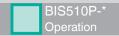

event InternalError(ErrorTypes errorType, string errorMessage)

This is triggered when an internal error has occurred. This happens in the following cases:

- When calling GetSingleParameter (ErrorType = PARAMETER\_NOT\_FOUND) if the required parameter has not been found in the internal list
- When calling SetSingleParameter (ErrorType = PARAMETER\_NOT\_FOUND) if the parameter to be set is not present
- When calling SaveSettingsToFile (ErrorType = SAVE\_FILE\_ERROR) if the parameter data could not be saved to a file
- When calling LoadSettingsFromFile (ErrorType = LOAD\_FILE\_ERROR) if the parameter file could not be loaded
- When calling SetAllParameters (ErrorType = LOAD\_FILE\_ERROR) if the parameter data could not be loaded from the file or if the file contains invalid data
- In all cases in which ParameterDataReceived or SensorResultDataReceived would be triggered but the sensor data received is incorrect (ErrorType = INVALID DATA RECEIVED).
- If incorrect log data is received from the sensor (ErrorType = INVALID DATA RECEIVED)
- When calling SendVsxFile (ErrorType = LOAD\_FILE\_ERROR) if the file cannot be loaded or does not correspond to the VSX syntax

The errorMessage parameter contains a more detailed description of the respective error.

```
enum.ErrorTypes{ INVALID_DATA_RECEIVED, SAVE_FILE_ERROR,
LOAD_FILE_ERROR, PARAMETER_NOT_FOUND }
```

See InternalError event.

```
enum.DataModifier{ NONE, LOAD_DATA, LOAD_DEFAULT_DATA }
```

See ParameterDataReceived event.

```
enum LogMessageTypes { DEBUG, INFO, RESULT_OK, RESULT_NOT_OK,
WARNING, ERROR, CRITICAL, ASSERT }
```

See LogDataReceived event.

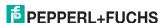

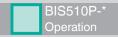

# 7.4.1 Configuration overview

The parameters in the table below can be set using the <code>SetSingleParameter</code> and <code>GetSingleParameter</code> methods in the software interface. Each parameter is identified by a config ID and a parameter ID.

# **Configuration parameters**

| Config ID    | Parameter ID        | Value   | Description                                                                     |
|--------------|---------------------|---------|---------------------------------------------------------------------------------|
| General      | OptionSendErr       | 1/0     | Activate/deactivate automatic sending of fault pattern                          |
|              | OptionAutoResult    | 1/0     | Activate/deactivate automatic sending of result                                 |
|              | OptionShowHWTrigger | 1/0     | Activate/deactivate log entry with time stamp for trigger signal                |
|              | PosMark             | 1/0     | Activate/deactivate image field marking                                         |
|              | IPAddress           |         | IP address configuration                                                        |
|              | SubNetMask          |         | Subnet mask configuration                                                       |
|              | Gateway             |         | Gateway configuration                                                           |
|              | EnableBtn1          | 1/0     | Activate/deactivate button 1 on the rear of the sensor                          |
|              | EnableBtn2          | 1/0     | Activate/deactivate button 2 on the rear of the sensor                          |
| Camera       | FlashTime           | 0 255   | Exposure time and flash time setting in µs                                      |
|              | Gain                | 0 255   | Gain setting                                                                    |
|              | Snapshot            | 1/0     | Activates camera shot with the current settings                                 |
|              | UseCamSettings      | 1/0     | Uses the set values for the next Teach-in process                               |
|              | GetCamTeachParams   | 1/0     | Sensor value readings                                                           |
|              | StartLive           | 1/0     | Starts live image transmission                                                  |
|              | StopLive            | 1/0     | Stops live image transmission                                                   |
|              | CheckImage          | 1/0     | Activate/deactivate<br>evaluation of every image<br>captured in live image mode |
|              | DisplayPause        | 1 10000 | Setting for the pause time<br>between two image<br>captures                     |
| SearchParams | Sensitivity         | 05      | Pattern comparison<br>sensitivity<br>Level 0 -> weak<br>Level 5 -> strong       |

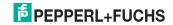

| Config ID | Parameter ID          | Value                       | Description                                                                                                    |
|-----------|-----------------------|-----------------------------|----------------------------------------------------------------------------------------------------|
| Command   | TriggerStart          | 1                           | Triggers an image capture                                                                                                    |
|           | ReloadData            | 1                           | Restores the taught data after a TeachStart                                                                                                    |
|           | GetLastImg            | 1                           | Requests the current image                                                                                                    |
|           | GetErrImg             | 1                           | Requests the last fault pattern                                                                                                    |
|           | GetNextErrImg         | 1                           | Displays the next fault pattern                                                                                                    |
|           | GetErrorImgListSize   | 1                           | Requests the number of saved fault patterns                                                                                                    |
|           | GetLogMsg             | 1                           | Display all log messages                                                                                                    |
| VOS510    | TeachMode             | TEACH_MODE_1_1_1            | Teach-in of an image on a sheet with a specified exposure time                                                                                 |
|           |                       | TEACH_MODE_IMAG<br>E_AUTO   | Teach-in of one image per<br>sheet on a total of three<br>sheets with varying<br>exposure time. The best<br>image is then adopted              |
|           |                       | TEACH_MODE_TRIPL<br>E_IMAGE | Teach-in of a total of five<br>images per sheet on a total<br>of three sheets with varying<br>exposure time. The best<br>image is then adopted |
|           | InspectionMode        | PATTERN_INSPECTIO<br>N      | Image comparison inspection mode                                                                                                    |
|           |                       | BARCODE_INSPECTI<br>ON      | Barcode comparison inspection mode                                                                                                    |
|           | DirectTeach           | 0/1                         | Activate/deactivate direct<br>teach mode Teach pulse or<br>Teach command triggers an<br>image capture for Teach-in                             |
|           | CapturePositionOnPage | 1 5                         | Number of positions per sheet for automatic Teach-in                                                                                           |
|           | TeachTimeout          | 100 1000000                 | Timeout for Teach-in (image comparison and barcode)                                                                                            |

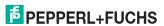

| Config ID | Parameter ID   | Value     | Description                                                                                  |
|-----------|----------------|-----------|----------------------------------------------------------------------------------------------|
| Barcode   | CompareCode    |           | Entry for the reference code comparison string                                               |
|           | Update         | 0/1       | Activate/deactivate setting of the last barcode read as the reference                        |
|           | Timeout        | 1 1000000 | Timeout for barcode reading and barcode comparison                                           |
|           | StartAutomatic | 0/1       | Activates or deactivates the automatic search                                                |
|           | Orientation    | hor       | Barcode and Pharmacode search horizontal only                                                |
|           |                | ver       | Barcode and Pharmacode search vertical only                                                  |
|           | Code39         | 0/1       | Activates or deactivates<br>Code39                                                           |
|           | Code128        | 0/1       | Activates or deactivates<br>Code128                                                          |
|           | Code13         | 0/1       | Activates or deactivates<br>Code13                                                           |
|           | Code25         | 0/1       | Activates or deactivates<br>Code25                                                           |
|           | CheckSum       | 0/1       | Activates or deactivates checksum evaluation for Code 2/5 interleaved                        |
|           | PharmaCodeOnly | 0/1       | Activates or deactivates<br>Pharmacode. When<br>activated, the barcode is<br>deactivated     |
|           | MinCodeLen     | 0 20      | Minimum number of digits in the Pharmacode                                                   |
|           | MaxCodeLen     | 0 20      | Maximum number of digits in the Pharmacode                                                   |
|           | MinOkLine      | 0 100     | Minimum number of lines with identical decoding result for Pharmacode                        |
|           | PharmaDir      | воттом    | Interpretation of Pharmacode: Bottom/right = from right or bottom to left or top             |
|           |                | TOP       | Interpretation of<br>Pharmacode: Top/left = from<br>left or top to right or bottom           |
|           | SearchStart    | воттом    | Search direction for<br>Pharmacode: Bottom/right =<br>from right or bottom to left or<br>top |
|           |                | TOP       | Search direction for<br>Pharmacode: Top/left = from<br>left or top to right or bottom        |

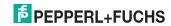

| Config ID       | Parameter ID   | Value              | Description                                                                                               |
|-----------------|----------------|--------------------|----------------------------------------------------------------------------------------------------|
| RotationEncoder | Resolution     | 1 9999999 pulses/m | Resolution of rotary encoder<br>Default value:<br>10000 pulses/m                                          |
|                 | TrigDistance   | 0 9999999 mm       | Distance between the<br>trigger sensor and the<br>central read field on the<br>sensor<br>Default value: 0 |
|                 | FixPos         | 0 9999999 mm       | Specifies a fixed position at which reading is to be performed                                            |
|                 | MaxSpeed       | 10 10000 mm/s      | Maximum speed during reading Default value: 3000 mm/s                                                     |
|                 | TrigPolNeg     | 1                  | Activate/deactivate initiation of a trigger signal for a low level                                        |
|                 | DelayActive    | 0                  | Activate/deactivate an output delay                                                                       |
|                 | ResultDelay    | 1 2000 mm          | Entry for the output delay                                                                                |
|                 | PulseLength    | 1 1000 mm          | Entry for the pulse length                                                                                |
|                 | EncoderPos     | 0 inc              | Current rotary encoder position in [inc]                                                                  |
|                 | ReadEncoderPos | 0/1                | Activate/deactivate reading of rotary encoder position                                                    |

Table 7.1 Configuration parameters

# 7.4.2 Result overview

## Accessing the result data

The sensor transmits result data in the following situations:

- After transferring each image
- After completing a Teach-in process
- After a sensor status request
- After every inspection

The result data is contained in the CONFIGURATION Id="Result" node. The node contains two different result parameters depending on the situation.

- Result data (PF.Foundation.Protocol.XML.ElementResult)
- Shape data (PF.Foundation.Protocol.XML.ElementShapeBase)

The shape data is plotted directly in the image. It consists of either geometrical shapes, such as colored rectangles (ElementShapeRectangle), or a type label (ElementShapeText). It contains position and size properties. The result data is exclusively text data, which is transmitted in barcode mode and after Teach-in.

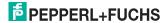

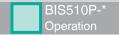

#### Result data

The result data is transmitted with the <code>SensorResultDataReceived</code> event and can be retrieved in the event handler using the <code>GetResultList</code> and <code>GetResultParameter</code> method.

The following event and parameter IDs are permitted:

#### Result data

| Event   | Parameter ID  | Value                                                        | Description                                                                                                    |
|---------|---------------|--------------------------------------------------------------|----------------------------------------------------------------------------------------------------|
| Trigger | BCString      |                                                              | Barcode read data                                                                                                    |
|         | ВСТуре        | Code128<br>Code39<br>Code13<br>2/5 Interleaved<br>Pharmacode | Displays the read barcode symbology                                                                                                    |
|         | BCTime        | 0 200 ms                                                     | Barcode decoding time in milliseconds                                                                                                   |
|         | BCLQuality    | 0 100%/0 100%                                                | Centrality of the<br>barcode position<br>(horizontal/vertical)<br>100%/100% -> The<br>barcode read is located<br>exactly in the center. |
| Teach   | Check         | "SEARCH_GOOD" "SEARCH_NORMAL" "SEARCH_WEAK"                  | Simplified quality output split into three sections                                                                                     |
|         | TeachIndex    | 1 5                                                          | Reference image number                                                                                                    |
|         | TeachPosition |                                                              | Reference image position                                                                                                    |
|         | TeachQuality  | 1 16                                                         | Detailed teach quality<br>output 1 -> poor quality,<br>16 -> best quality                                                               |

Table 7.2 Result data

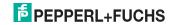

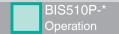

#### Shape data

The shape data is transmitted with the <code>ShapeDataReceived</code> and <code>ImageDataReceived</code> events. The <code>GetShapes</code> method is used to retrieve the data.

The following parameters are transmitted:

#### Shape data

| Туре                   | Parameter ID  | Value                                                         | Description                                                                                                    |
|------------------------|---------------|---------------------------------------------------------------|----------------------------------------------------------------------------------------------------|
| ElementShapeText       | ImageType     | ActImage<br>ErrImage<br>TeachImage                            | Current image<br>Fault pattern<br>Reference image                                                                                   |
|                        | OperatingMode | Correlation<br>Greylevel<br>CodeCompare                       | Image comparison mode<br>Grayscale value mode.<br>Image comparison using<br>grayscale values.<br>Barcode comparison<br>mode         |
|                        | Result        | PatternGood<br>PatternBad<br>BarcodeGood<br>BarcodeNoRe<br>ad | Image comparison good<br>Image is not identical to<br>reference image<br>Barcode comparison is<br>good<br>Barcode could not be read |
|                        | BCCompare     |                                                               | Comparison barcode data                                                                                                    |
|                        | BCString      |                                                               | Data for the barcode read                                                                                                    |
|                        | ВСТуре        | Code128<br>Code39<br>Code13<br>2/5 Interleaved<br>Pharmacode  | Displays the read barcode symbology                                                                                                 |
|                        | BCTime        | 0 100 ms                                                      | Barcode decoding time in milliseconds                                                                                               |
|                        | BCLQuality    | 0 100%/0<br>100%                                              | Centrality of the barcode position (horizontal/vertical) 100%/100% -> The barcode read is located exactly in the center.            |
| ElementShapeRec tangle | Check         |                                                               | Specifies the position of the partial image in the read image                                                                       |
|                        | Ref           |                                                               | Specifies the anchor point in the read partial image used for comparison with the reference image                                   |

Table 7.3 Shape data

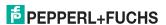

#### 8 Vision Configurator Software

The sensor is commissioned and operated using the Vision Configurator software.

The Vision Configurator software makes it easy to operate the sensor with its userfriendly interface. Standard functions include making connections to the sensor, specifying the operating parameters, saving data sets, and displaying data and error diagnostics.

# $\tilde{\Pi}$

#### Note!

The following user roles are already predefined with different permissions in the Vision Configurator.

#### User rights and password

| User rights      | Description                                                                            | Password                                            |
|------------------|----------------------------------------------------------------------------------------|-----------------------------------------------------|
| Default          | View all information<br>Create users at same or lower<br>level                         | A password is not required                          |
| User             | View all information<br>Sensor configuration<br>Create users at same or lower<br>level | User                                                |
| Admin<br>PFAdmin | View all information<br>Sensor configuration<br>Create and delete users                | Request the admin<br>password from<br>Pepperl+Fuchs |

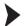

#### Establishing a Network Connection

To establish a network connection with the sensor, proceed as follows:

- 1. Supply the sensor with power.
- 2. Start the Vision Configurator software.
- 3. Select the connected sensor.
- 4. Check that the correct IP address has been entered.
- Enter your user name and password.
  - A connection to the sensor is established.

# й

#### Note!

#### Documenting the Network Configuration

The sensor communicates with the connected machine control system using the TCP/IP protocol. To ensure proper communication, you must record all the changes made to the network configuration.

An up-to-date description of the Vision Configurator software can be found at http://www.pepperl-fuchs.com.

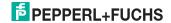

#### 8.1 Application window structure

The application screen opens after you log in.

#### O Note!

The individual functions depend on the type of sensor connected and the current authorization level and are, therefore, not always all visible.

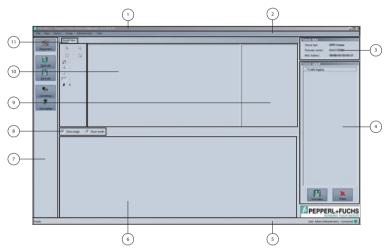

The software is designed to be similar to most Windows applications.

| 1 | Title bar            | Shows the IP address, the software name, and the version number              |
|---|----------------------|------------------------------------------------------------------------------|
|   |                      | ■ Contains the Minimize/Maximize/Close buttons                               |
| 2 | Menu bar             | Displays all the menus in the program                                        |
|   |                      | Provides an overview and helps with navigation                               |
| 3 | Sensor data screen   | Displays data for the connected sensor                                       |
| 4 | Sensor output screen | Sensor output screen                                                         |
| 5 | Status bar           | Displays status information about the application                            |
| 6 | Configuration window | Contains the sensor-specific parameters that you can set                     |
| 7 | Toolbar              | Contains icon buttons as an extension to the menu                            |
| 8 | Checkbox             | Show image: activate or deactivate the image display                         |
|   |                      | <ul> <li>Show results: activate and deactivate the result display</li> </ul> |

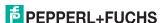

| 9  | Results area  | <ul> <li>Displays result data from the sensor</li> <li>A varying number of tabs can be displayed depending on which sensor is connected.</li> <li>This field can be activate or deactivate with the point Show results</li> </ul> |
|----|---------------|----------------------------------------------------------------------------------------------------|
| 10 | Image display | <ul> <li>Displays the images captured or stored in the error memory</li> <li>This field can be activate or deactivate with the point Show image</li> </ul>                                                                        |
| 11 | Tab           | Displays information about the current image and the pixel under the mouse pointer. The following items are displayed:  Image size  Zoom level  Mouse position in image coordinates  Current grayscale value  Image number        |

#### 8.2 Menu Bar

The menu bar contains a list of menu items. The functionality depends on the type of sensor that is connected and the permissions of the user logged in.

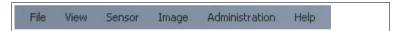

Figure 8.1 Menu Bar

#### 8.2.1 File Menu

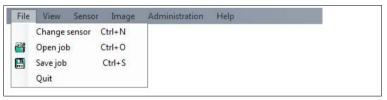

Figure 8.2 File menu

| Change sensor | Disconnects the sensor and returns to the Login dialog. |
|---------------|---------------------------------------------------------|
| Open job      | Loads a sensor configuration stored on the PC.          |
| Save job      | Saves the current sensor configuration on the PC.       |
| Quit          | Terminates the program.                                 |

Table 8.1 File Menu

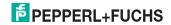

#### 8.2.2 View Menu

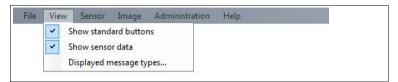

Figure 8.3 View menu

| Show standard buttons   | Toggles the display of the buttons in the bar on the left on and off.                                                                                                    |
|-------------------------|----------------------------------------------------------------------------------------------------|
| Show sensor data        | Hides the output of the sensor data in the top right of the screen.                                                                                                    |
| Displayed message types | This item enables you to specify which types of message are to be output by the sensor. Messages of the selected types output are displayed in the right-hand column "Sensor output."  Info: Information is displayed Warning: Warnings are displayed Error: Errors are output Critical: Serious errors are output Assert: Internal errors are displayed |

Table 8.2 View menu

#### 8.2.3 Sensor Menu

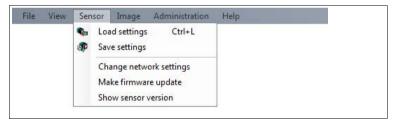

Figure 8.4 Sensor menu

| Load settings           | Loads the saved settings from the sensor                                                                                                    |
|-------------------------|----------------------------------------------------------------------------------------------------|
| Save settings           | Saves the settings to the sensor                                                                                                    |
| Change network settings | If the sensor is connected to the PC via Ethernet, this command enables you to change some of the connection settings on the sensor. Once you have changed them, the connection between Vision Configurator and the sensor is automatically disconnected. If required, change the network address to the newly allocated IP and reconnect Vision Configurator to the sensor. Press the Connect button to open the Login screen again. |
| Make firmware update    | Performs a firmware update. This command should only be used by experienced users.                                                                                                    |
| Show sensor version     | Displays the sensor version number.                                                                                                    |

Table 8.3 Sensor menu

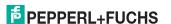

15-03

#### 8.2.4 Image Menu

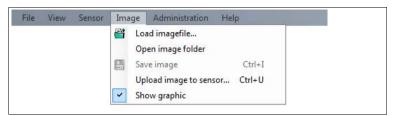

Figure 8.5 Image menu

| Load imagefile         | Opens an image file and displays the image in the image display. |
|------------------------|------------------------------------------------------------------|
| Open image folder      | Opens the folder in which images are currently saved.            |
| Save image             | Saves the image currently displayed on the PC.                   |
| Upload image to sensor | Uploads an image file from the PC to the sensor.                 |
| Show graphic           | Turns display data sent from the sensor on and off in the image. |

Table 8.4 Image Menu

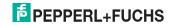

#### 8.2.5 Administration Menu

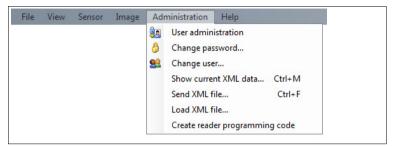

Figure 8.6 Administration menu

| User administration            | Opens a window in which all the currently created users at the same authorization level or lower are displayed. New users with the same authorization level or lower can also be created and deleted here. In addition, a user password can be reset to the default password for the relevant user level. |
|--------------------------------|----------------------------------------------------------------------------------------------------|
| Change password                | Changes the current user's password.                                                                                                    |
| Change user                    | The Login screen opens and a different user and/or sensor can be selected.                                                                                                    |
| Show current XML data          | Loads the current XML data from the sensor and displays it in a separate window.                                                                                                    |
| Send XML file                  | Saves the XML data on a PC.                                                                                                    |
| Load XML file                  | Loads XML data from a PC.                                                                                                    |
| Create reader programming code | Enables the user to create control codes that can assign the sensor a device name and an IP address.                                                                                                    |

Table 8.5 Administration Menu

#### 8.2.6 Help Menu

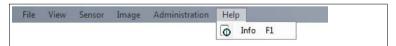

Figure 8.7 Help menu

| Info | Displays information about Vision Configurator. |
|------|-------------------------------------------------|

Table 8.6 Help menu

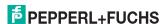

#### 8.3 Configuration window

Various parameters are specified in the configuration window. The individual parameters depend on the current authorization level and are, therefore, not always all visible. Some features are available in different variants only. Depending on the parameters set, some fields will be grayed out.

#### 8.3.1 System tab

All "Interface" menu options are not visible with all sensor versions.

#### System configuration window - Config menu item

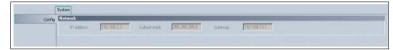

#### Network

| IP address  | Displays the sensor's IP address  |
|-------------|-----------------------------------|
| Subnet mask | Displays the sensor's subnet mask |
| Gateway     | Displays the sensor gateway       |

#### System configuration window - Interfaces menu item

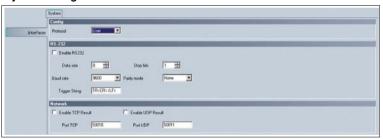

Figure 8.8 System tab - Interfaces configuration window

#### Config

| Protocol | Data transfer<br>User: Data is transmitted in binary form<br>XML: Data is transmitted as XML |
|----------|----------------------------------------------------------------------------------------------|
|----------|----------------------------------------------------------------------------------------------|

#### RS-232

| Enable RS-232 | Activate or deactivate RS-232 transmission                                  |
|---------------|-----------------------------------------------------------------------------|
| Data size     | Number of data bits. Adjustment range 5 8                                   |
| Stop bits     | Number of stop bits. Adjustment range 1 2                                   |
| Baud rate     | Select the baud rate. Adjustment options: 9600; 57600; 38400; 19200; 115200 |

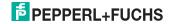

| Parity mode    | Setting for detection of transmission errors. Adjustment options: Even; None; Odd                                  |
|----------------|----------------------------------------------------------------------------------------------------|
| Trigger string | Specifies a character string. If this character string is sent using the RS-232 interface, a trigger is initiated. |

#### Network

| Enable Network<br>Result | Transfer of results (code content) over the network interface (TCP/IP) |
|--------------------------|------------------------------------------------------------------------|
| Port                     | Enter the corresponding port                                           |

#### System configuration window - Options menu item

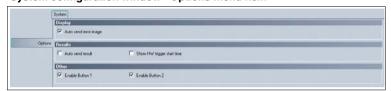

Figure 8.9 System tab - Options configuration window

#### Display

| Auto send error image | Logging of errors/fault patterns |
|-----------------------|----------------------------------|
|-----------------------|----------------------------------|

#### Results

| Auto send result           | Transmission of result data via Ethernet or RS-232 |
|----------------------------|----------------------------------------------------|
| Show HW trigger start time | Output of trigger start time in the output data    |

#### Other

| Enable Button 1 | Activates or deactivates button 1 |
|-----------------|-----------------------------------|
| Enable Button 2 | Activates or deactivates button 2 |

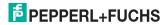

#### 8.3.2 Camera tab

#### Camera configuration window - Common menu item

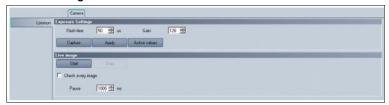

Figure 8.10 Camera tab - Common configuration window

#### **Exposure settings**

| Flash time           | Exposure time setting in µs                                      |
|----------------------|------------------------------------------------------------------|
| Gain                 | Gain setting                                                     |
| Capture button       | Captures an image with the set flash time                        |
| Apply button         | The currently set values are used for the next Teach-in process. |
| Active values button | Resets to the values from the last Teach-in process              |

#### Live image

| Start             | Starts the live image                                                  |
|-------------------|------------------------------------------------------------------------|
| Stop              | Stops the live image                                                   |
| Check every image | Live image with result output                                          |
| Pause             | Specify the pause between two captured images in live image mode in ms |

#### 8.3.3 Teach Tab

#### **Teach Configuration Window Common Menu Item**

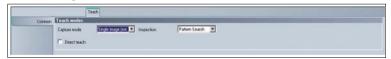

Figure 8.11 **Teach tab - Common** configuration window

#### **Teach Modes**

| Capture mode | See chapter 6.3.1 |
|--------------|-------------------|
| Inspection   | See chapter 6.3.2 |
| Direct teach | See chapter 6.3.2 |

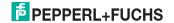

#### **Teach Tab Configuration Window Capture Options Menu Item**

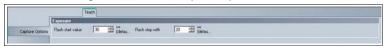

Figure 8.12 Teach tab - Capture Options configuration window

#### **Exposure**

| Exposure time control settings |                                                                                                    |
|--------------------------------|----------------------------------------------------------------------------------------------------|
| Flash start value              | Minimum exposure time in µs                                                                                                   |
| Flash step width               | In the Teach-in process, the flash time is adjusted automatically via incremental increases. This step width can be set here. |

#### 8.3.4 Search tab

#### Search configuration window - Common menu item

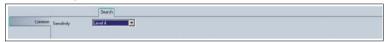

Figure 8.13 Search tab - Common configuration window

#### Common

| Sensitivity | Sensitivity adjustment High values lead to a high hit rate but also to an increase in incorrect rejections. For Calendar, even minimal differences are detected. |
|-------------|----------------------------------------------------------------------------------------------------|
|             |                                                                                                    |

#### Search configuration window - Positions menu item

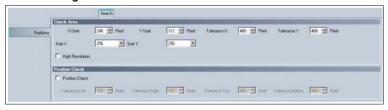

Figure 8.14 Search tab - Positions configuration window

#### Check area

| X-Start     | Specification of the read range. Input of the X start position |
|-------------|----------------------------------------------------------------|
| Y-Start     | Specification of the read range. Input of the Y start position |
| Tolerance X | Input of the tolerance range in X direction                    |
| Tolerance Y | Input of the tolerance range in Y direction                    |
| Size X      | Specification of the read range. Size in X direction           |

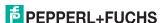

| Size Y          | Specification of the read range. Size in Y direction |
|-----------------|------------------------------------------------------|
| High Resolution | Activates the search using high resolution           |

You can use the check position settings (Check Area) in image comparison mode to move the position of the area of the pattern image to be compared.

# $\Pi$

#### Note!

After every change, the pattern image must be taught again.

#### Position check

| Position Check   | Activates or deactivates the tolerance range check             |
|------------------|----------------------------------------------------------------|
| Tolerance Left   | Specification of the read range. Input of the X start position |
| Tolerance Right  | Input of tolerance range to right                              |
| Tolerance Top    | Input of tolerance range at top                                |
| Tolerance Bottom | Input of tolerance range at bottom                             |

In addition to checking a taught pattern or barcode, you can also perform a position check. This checks whether the position of the pattern or barcode in the current image lies within the specified tolerance range around the taught position. If the position check is enabled, the tolerance range is shown as a blue frame in the current image and in the pattern. All positions are checked and specified in pixels.

#### 8.3.5 Barcode tab

#### Barcode configuration window - Common menu item

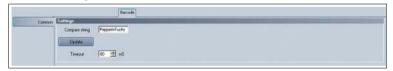

Figure 8.15 Barcode tab - Common configuration window

#### Settings

| Compare string | The character string is compared with the barcode read. If the code is identical, "Good" is output |
|----------------|----------------------------------------------------------------------------------------------------|
| Update         | Requests the reference barcode                                                                     |
| Timeout        | Maximum reading time; if this time is exceeded, a "No Read" is output                              |

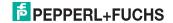

#### Barcode configuration window - Codes menu item

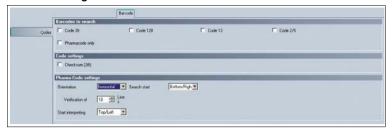

Figure 8.16 Barcode tab - Codes configuration window

#### Barcodes to search

| Code 39         | Select whether Code 39 is to be read             |
|-----------------|--------------------------------------------------|
| Code 128        | Select whether Code 128 is to be read            |
| Code 13         | Select whether Code 13 is to be read             |
| Code 2/5        | Select whether Code 2/5 is to be read            |
| Pharmacode only | Select whether only the Pharmacode is to be read |

#### Code settings

| g Code 2/5 interleaved |
|------------------------|
|                        |

#### Pharmacode settings

| Orientation        | Select either the ladder barcode (vertical) or picket fence barcode (horizontal) |
|--------------------|----------------------------------------------------------------------------------|
| Search start       | Which corner of the image is closest to the barcode to be read                   |
| Verification of    | The anticipated number of Pharmacode bars                                        |
| Start interpreting | Barcode read direction                                                           |

#### Barcode configuration window - Region of interest menu item

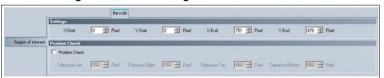

Figure 8.17 Barcode tab - Region of interest configuration window

#### **Settings**

| X-Start | Specification of the read range. Input of the X start position |
|---------|----------------------------------------------------------------|
| Y-Start | Specification of the read range. Input of the Y start position |

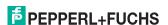

| X-End | Specification of the read range. Input of the X end position |
|-------|--------------------------------------------------------------|
| Y-End | Specification of the read range. Input of the Y end position |

You can use the read range settings (Settings) to move the position of the read range, in which the barcode is located.

# ñ

#### Note!

After every change, the barcode must be taught in again.

#### Position check

| Position Check   | Activates or deactivates the tolerance range check             |
|------------------|----------------------------------------------------------------|
| Tolerance Left   | Specification of the read range. Input of the X start position |
| Tolerance Right  | Input of tolerance range to right                              |
| Tolerance Top    | Input of tolerance range at top                                |
| Tolerance Bottom | Input of tolerance range at bottom                             |

In addition to checking a taught pattern or barcode, you can also perform a position check (Position Check). This checks whether the position of the pattern or barcode in the current image lies within the specified tolerance range around the taught position. If the position check is enabled, the tolerance range is shown as a blue frame in the current image and in the pattern. All positions are checked and specified in pixels.

#### Barcode configuration window - Output Strings menu item

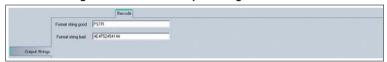

Figure 8.18 Barcode tab - Output Strings configuration window

#### **Output strings**

| Format string good | Output string for good read PSTR: Outputs the value read PSTR(0,5): Outputs the value read from position 0, 5 characters long PSTR(3,3): Outputs the value read from position 3, 3 characters long |
|--------------------|----------------------------------------------------------------------------------------------------|
| Format string bad  | Output string for bad read                                                                                                    |

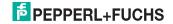

#### 8.3.6 Data Matrix tab

The Data Matrix tab is optional and is not available in all versions.

#### Data Matrix configuration window - Output Strings menu item

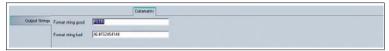

Figure 8.19 Data Matrix tab - Output Strings configuration window

#### **Output strings**

| Format string good | Output string for good reading PSTR: Outputs the value read PSTR(0.5): Outputs the value read from position 0, 5 characters long PSTR(3.3): Outputs the value read from position 3, 3 characters long |
|--------------------|----------------------------------------------------------------------------------------------------|
| Format string bad  | Output string for bad reading                                                                                                    |

#### Data Matrix configuration window - Options menu item

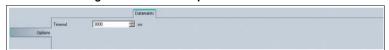

Figure 8.20 Data Matrix tab - Options configuration window

#### **Options**

| Timeout | Maximum read time; if this time is exceeded, a "No Read" is output |
|---------|--------------------------------------------------------------------|
|---------|--------------------------------------------------------------------|

#### Data Matrix configuration window - Search menu item

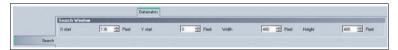

Figure 8.21 Data Matrix tab - Search configuration window

#### Search window

| X start | X start position of read range |
|---------|--------------------------------|
| Y start | Y start position of read range |
| Width   | Width of read range            |
| Height  | Height of read range           |

You can use the read range settings (Search window) to move the position of the area to be read, in which the data matrix code should be located.

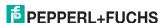

### 9

**Note!**After every change, the data matrix code must be taught in again.

#### 8.3.7 Rotary Encoder tab

On this tab, you can change the settings for the rotary encoder input.

#### Rotary Encoder configuration window - Common menu item

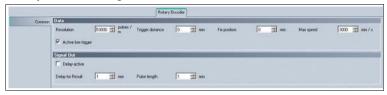

Figure 8.22 Rotary Encoder tab - Common configuration window

#### Data

| Resolution         | Rotary encoder resolution in pulses per meter                                                  |
|--------------------|------------------------------------------------------------------------------------------------|
| Trigger distance   | Distance between the trigger sensor/edge of the sheet and the center of the sensor read field. |
| Fix position       | Manual entry of the image capture position starting from the edge of the sheet                 |
| Max speed          | Maximum speed of the conveyor                                                                  |
| Active low trigger | Activate or deactivate triggers for a falling edge                                             |

#### Signal out

| Delay active     | Activates the adjustment option for the delay time         |  |
|------------------|------------------------------------------------------------|--|
| Delay for result | Delay time in mm between the trigger and the result output |  |
| Pulse length     | Length of the output pulse for the result output in mm     |  |

#### Rotary Encoder configuration window - Test menu item

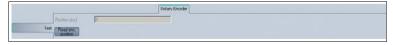

Figure 8.23 Rotary Encoder tab - Test configuration window

#### Test

| Position (inc)     | Displays the current rotary encoder position |  |
|--------------------|----------------------------------------------|--|
| Read enc. position | Reads the rotary encoder position            |  |

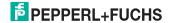

#### 8.4 Toolbar

The toolbar contains various function icons.

| Dis <u>c</u> onnect  | The connection between the PC and the sensor is disconnected                                                                    |
|----------------------|----------------------------------------------------------------------------------------------------|
| Open job             | Opens a setting saved on the hard disk                                                                                          |
| Save job             | Saves the settings made on the hard disk                                                                                        |
| Load settings        | Discards all changes and loads the saved parameters from the sensor                                                             |
| Save settings        | Permanently saves all data on the sensor                                                                                        |
| Trigger start        | Triggers the sensor. Depending on the sensor operating mode, it transmits a single measured value or continuous measured values |
| Teach start          | Starts Teach-in mode to teach a reference image and then waits for trigger signals                                              |
| Get last Image       | Displays the last image captured. For multi-trigger image captures, you can scroll through all images by pressing repeatedly.   |
| Get pattern<br>Image | Displays the taught reference image                                                                                             |
| Get teach Image      | Displays all images captured in the Teach-in process                                                                            |

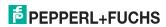

| Get error image         | Displays the last fault pattern  |
|-------------------------|----------------------------------|
| Get next error<br>image | Displays previous fault patterns |

#### 8.5 Sensor Data

This area shows the type of sensor connected, the firmware version of the connected sensor, and the MAC address.

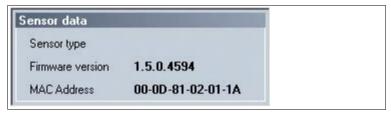

Figure 8.24 Sensor data

#### 8.6 Sensor Output

This area shows the communication between the control system and the connected sensor. To select which messages are to be displayed, select **View > Displayed message types**.

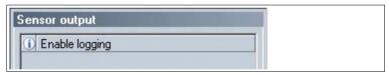

Figure 8.25 Sensor output

Two buttons are located in the lower area.

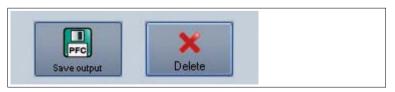

| Save output | Saves the content of the window to a text file. |  |
|-------------|-------------------------------------------------|--|
| Delete      | Deletes the contents of the window.             |  |

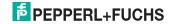

#### 8.7 Image display

The image display can be used to display various images, from reference images and fault patterns to the current image. The **Show image** and **Show results** check boxes can be used to activate and deactivate the image display and result display.

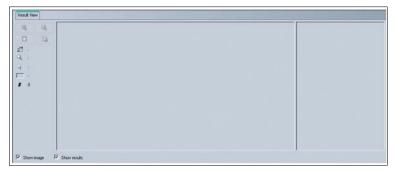

Figure 8.26 Result View screen

When you press the right mouse button or the context menu button, the following context menu appears:

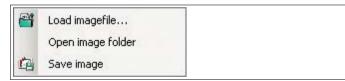

Figure 8.27 Image View context menu screen

#### Context menu

| Load image file   | Loads a sensor image. You can select the sensor image. |  |
|-------------------|--------------------------------------------------------|--|
| Open image folder | Opens the storage location                             |  |
| Save image        | Saves the displayed sensor image                       |  |

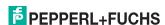

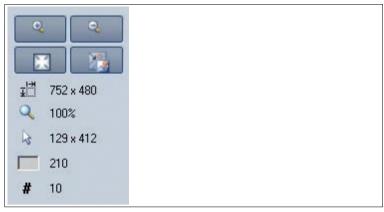

Figure 8.28 Image View toolbar screen

| Magnifier +             | Zooms in on sensor image                                             |
|-------------------------|----------------------------------------------------------------------|
| Magnifier -             | Zooms out on sensor image                                            |
| Fit to window           | Fits the sensor image to the window                                  |
| Original size           | Set original image size                                              |
| Size details            | Specify the size of the sensor image                                 |
| Zoom factor             | Displays the zoom factor. Zoom factor 1 is original size             |
| Position details        | Specify the position of the mouse pointer                            |
| Grayscale value details | Grayscale value details for the pixel indicated by the mouse pointer |
| Image number            | Specify the image number                                             |

Table 8.7 Image View toolbar menu

#### 9 Maintenance and Repair

#### 9.1 Maintenance

To get the best possible performance out of your device, keep the optical unit on the device clean and clean it when necessary.

Observe the following instructions when cleaning:

- Do not touch the optical unit with your fingers.
- Do not immerse the device in water. Do not spray the device with water or other fluids.
- Do not use a scouring agent to clean the surface of the device.
- Use a cotton or paper cloth moistened with water or isopropyl alcohol (not soaked)
- Remove any residual alcohol using a cotton or paper cloth moistened with distilled water (not soaked).
- Wipe the surface of the device dry using a lint-free cloth.

#### 9.2 Repair

The devices must not be repaired, changed or manipulated. If there is a defect, the product must always be replaced with an original device.

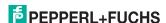

#### 10 Troubleshooting

#### 10.1 What to do in the event of an error

Before requesting a service call, please check that the following actions have been taken:

- Test the equipment according to the following checklists,
- Telephone assistance from the Service Center in order to isolate the problem.

#### Checklist

| Fault                                | Cause                                            | Remedy                                                                                                    |
|--------------------------------------|--------------------------------------------------|----------------------------------------------------------------------------------------------------|
| "PWR" LED not lit up                 | The power supply is switched off.                | Check whether there is a reason why it is switched off (installation or maintenance work etc.). Switch the power supply on if appropriate.    |
| "PWR" LED not lit up                 | Wiring fault in the splitter or control cabinet. | Check the wiring carefully and repair any wiring faults.                                                                                      |
| No connection to the device          | Network cable not connected.                     | Connect the network cable.                                                                                                    |
| No connection to the device          | Wrong network cable used.                        | Direct connection between PC and device: Use a crossover network cable. Connection via an existing network: Use a twisted-pair network cable. |
| READY output does not switch to high | Hardware error                                   | Check the rotary encoder.                                                                                                    |

• If none of the above remedies correct the problem, please contact the Service Center. Please have ready the fault patterns and version numbers of the sensor. The version number can be found at the bottom left of the operator interface.

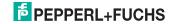

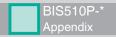

## 11 Appendix

#### 11.1 Technical Data

#### General data

| Light type           | Integrated LED flash (white)                         |
|----------------------|------------------------------------------------------|
| Symbologies          | 2/5 interleaved, Code13, Code39, Code128, Pharmacode |
| Object size          | 25 mm x 25 mm                                        |
| Read distance        | 51 mm                                                |
| Depth of focus       | ± 5 mm                                               |
| Read field           | 65 mm x 40 mm                                        |
| Evaluation frequency | 10 Hz                                                |
| Object speed         | Triggered max. 4 m/s                                 |

#### **Nominal ratings**

| Imager           |                                                      |
|------------------|------------------------------------------------------|
| Туре             | CMOS, global shutter                                 |
| Number of pixels | 752 x 480 pixels                                     |
| Grayscales       | 256                                                  |
| Image capture    | No delay, program-controlled or triggered externally |

#### Indicators/operating controls

| Operating status indicator | LED green: Ready for operation               |
|----------------------------|----------------------------------------------|
| Operating controls         | 2x buttons                                   |
| LED display                | Trigger, Good, Bad, Teach, Diag1, Diag2, PWR |

#### **Electrical data**

| Operating voltage | 24 VDC ± 15 %, PELV |
|-------------------|---------------------|
| No-load current   | Max. 250 mA         |
| Power consumption | 6 W                 |

#### Interface 1

| Interface type | Ethernet   |
|----------------|------------|
| Protocol       | TCP/IP     |
| Transfer rate  | 100 Mbit/s |
| Cable length   | Max 30 m   |

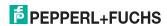

#### Input

| Input voltage       | External supply 24 V ± 15 % PELV                                  |
|---------------------|-------------------------------------------------------------------|
| Number/type         | 1 trigger input<br>1 teach input<br>2 inputs (encoderA, encoderB) |
| Input current       | Approx. 2 mA at 24 VDC                                            |
| Switching threshold | Low: < 10 V, high: > 15 V                                         |
| Cable length        | Max. 30 m                                                         |

#### Output

| Number/type       | Good, Bad, Teach Active, Ready, OUT1       |
|-------------------|--------------------------------------------|
| Switching mode    | PNP, short-circuit and overload protection |
| Switching voltage | External supply 24 V ± 15 % PELV           |
| Switching current | Max. 100 mA per output                     |
| Cable length      | Max. 30 m                                  |

#### **Ambient conditions**

| Ambient temperature  | 0 °C 45 °C (32 °F 113 °F)   |
|----------------------|-----------------------------|
| Storage temperature  | -20 °C 60 °C (-4 °F 140 °F) |
| Relative humidity    | 80 %, noncondensing         |
| Shock resistance     | < 50 g                      |
| Vibration resistance | < 3 G, 11 Hz 200 Hz         |

#### Mechanical data

| Degree of protection | IP67                                                                                                    |
|----------------------|----------------------------------------------------------------------------------------------------|
| Connection           | M12x1 plug, 8-pin, standard (power supply+IO),<br>M12x1 socket, 5-pin, standard (IO),<br>M12x1 socket, 4-pin, D-coded (LAN) |
| Material             |                                                                                                    |
| Housing              | PC/ABS                                                                                                    |
| Optical face         | Plastic lens                                                                                                    |
| Mounting             | 4 x M6 thread                                                                                                    |
| Weight               | Approx. 160 g                                                                                                    |

#### Conformity with standards and directives

| Conformity with standards |                  |
|---------------------------|------------------|
| Immunity                  | EN 61326-1       |
| Emitted interference      | EN 61000-6-4     |
| Degree of protection      | EN 60529         |
| Laser class               | IEC 60825-1:2007 |

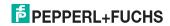

# FACTORY AUTOMATION – SENSING YOUR NEEDS

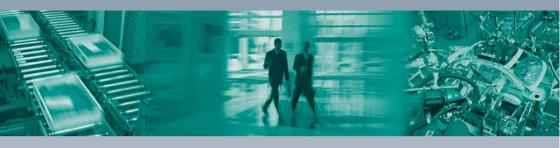

# Worldwide Headquarters Pepperl+Fuchs GmbH 68307 Mannheim · Germany Tel. +49 621 776-0 E-mail: info@de.pepperl-fuchs.com

Pepperl+Fuchs Inc. Twinsburg, Ohio 44087 · USA Tel. +1 330 4253555 E-mail: sales@us.pepperl-fuchs.com

#### **Asia Pacific Headquarters**

Pepperl+Fuchs Pte Ltd. Company Registration No. 199003130E Singapore 139942 Tel. +65 67799091 E-mail: sales@sg,pepperl-fuchs.com

# www.pepperl-fuchs.com

www.peppert-ruchs.com

Subject to modifications
Copyright PEPPERL+FUCHS • Printed in Germany

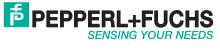